# **Allgemeines**

PQExplorer ist eine universelle Software die für folgenden Aufgaben entwickelt wurde:

÷ Analyse; + Überwachung; Steuerung; + Dokumentierung;

Primäre Einsatzgebiete des PQExplorers:

÷ Überwachung von mehreren elektrotechnischen Netzen oder Anlagen.

Power Quality Analyse der von verschiedenen Geräten erzeugten Messdaten +

Steuerung von Messgeräten aus der Reihe "System IWK" der Fa. **Enetech** 

PQExplorer ist eine netzübergreifende Software: Die Messdaten von mehreren Geräten können über Computer Netzwerk verwaltet und analysiert werden.

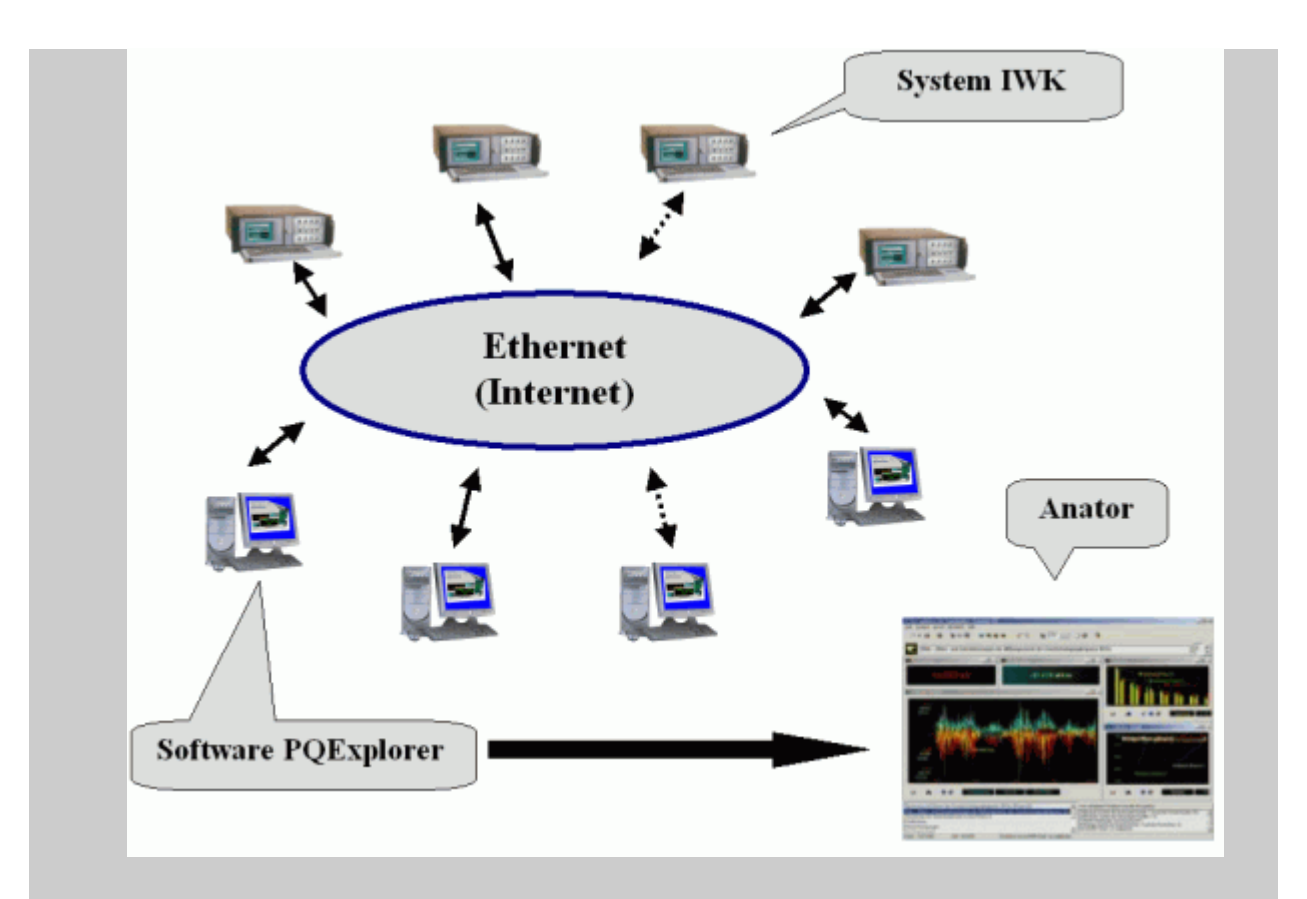

Anator® ist ein Software-Modul, dass die Messergebnisse auf verschiedenen Art und Weise präsentieren kann. Wie die Ergebnisse aussehen sollten und was überhaupt auf dem Bildschirm abgebildet wird, bestimmt der Benutzer. Er kann entweder seinen eigenen Anator® formieren oder einen schon vorhandenen aus der Liste der sog. Schablone auswählen. Diese Liste ist auch vom Benutzer frei formierbar.

Anator® öffnet sich automatisch sobald der Anwender die Messergebnisse zur Beobachtung oder Analyse initiiert.

#### [Mehr über Anator®](http://www.enetech.de/Heft-Analysator.htm)

## **Was ist ein Experiment**

Ein Experiment stellt eine Gruppe von zusammenhängenden Dateien, die in sich eine Menge von Informationen über das untersuchende Objekt und über die Messinstrumente inkapsuliert.

Informationen über das Objekt hauptsächlich enthalten:

Digitalisierten Messdaten; Darstellung der Messdaten in verschiedenen Formen (Abbildungssysteme): Tabellen, Graphen, Zeigerdiagrammen, Ereignisdiagrammen usw.. Software zum Aufbau eines Models des Objektes, dass den experimentalen Messdaten insoweit entspricht.

#### **Siehe auch:**

÷. Anator® RLC.

### <span id="page-3-0"></span>**System IWK: Durchführung von Software-Updates**

Dokument Nr.:11 Datum: 14.02.2021

**Voranmerkung für gelieferten IWK-Geräte bis 2021**. Die nachfolgenden Anweisungen sind gültig unter Voraussetzung dass bereits an den Geräten der DT-Treiber für 32 Bit (64-Bit) Betriebssystemen installiert ist. Anweisung zur Installation des DT-Treibers ist im Internet unter folgendem Link abrufbar: [http://www.enetech.de/Download/DT\\_Driver\\_Installation.pdf](http://www.enetech.de/Download/DT_Driver_Installation.pdf)

**Durchführung von Updates erfolgt über die Software PQexplorer.**

#### **Fall 1. Verbindung mit dem Internet besteht.**

Wenn ein neues Update auf dem Webserver von Enetech vorliegt wird PQexplorer beim Start sofort das Update automatisch durchführen ohne den Benutzer nachzufragen. Dabei wird nicht nur selbst der PQexplorer aktualisiert sondern auch das Gerät (IWK Service) mit dem er aktuell in Verbindung steht.

Nachträglich kann man die Nummer der Version Software und die Nummer des Updates über den Menüpunkt "Extras" - "Info über Software Versionen" nachschauen:

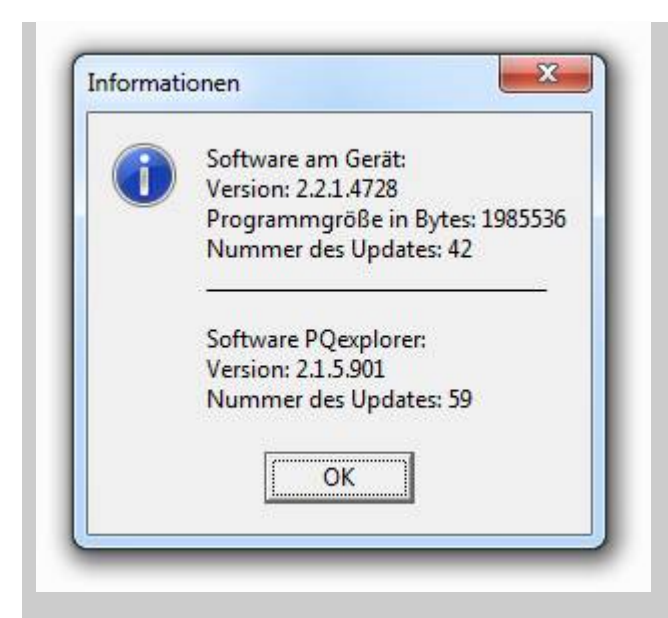

Resümee für den Anwender: **Nichts zu tun**.

**Fall 2. Verbindung mit dem Internet fehlt.**

2.1. Manuelle Durchführung.

2.1.1. Laden Sie die UPD-Datei für PQexplorer von Enetech - Webseite herunter.

und speichern Sie diese an einem bekannten Ort auf Ihrem PC. Entsprechender Link zum Download: [http://www.enetech.de/update/2020/Protected/PQexplorer/PQEx](http://www.enetech.de/update/2020/Protected/PQexplorer/PQExplorer.UPD?a=1615555284927) plorer.UPD?a=1615555284927

Im ausgewählten Ort erscheint die Datei **PQexplorer.upd**. Diese Datei enthält bereits die aktuelle Updates für Das Programm PQexplorer und für das Gerät (IWKDienst).

2.1.2.

**Fall 3. Software auf mehreren IWK-Geräten im lokalen Netzwerk auf einmal aktualisieren.**

Über Device Manager können alle Geräte oder Geräte nach Auswahl im Netzwerk aktualisiert werde.

Als Voraussetzung ist ein Aufbau in der Software einer Baumstruktur.

Sehen Sie mehr dazu in der online Hilfe des Programms "PQexplorer".

#### **Siehe auch:**

#### [Device Manager](#page-6-0)

## <span id="page-6-0"></span>**Device Manager**

Device Manager ist in der Lage alle Geräte im Netzwerk auf einmal zu aktualisieren.

Dazu muss zuerst ein Baum-Struktur aufgebaut werden.

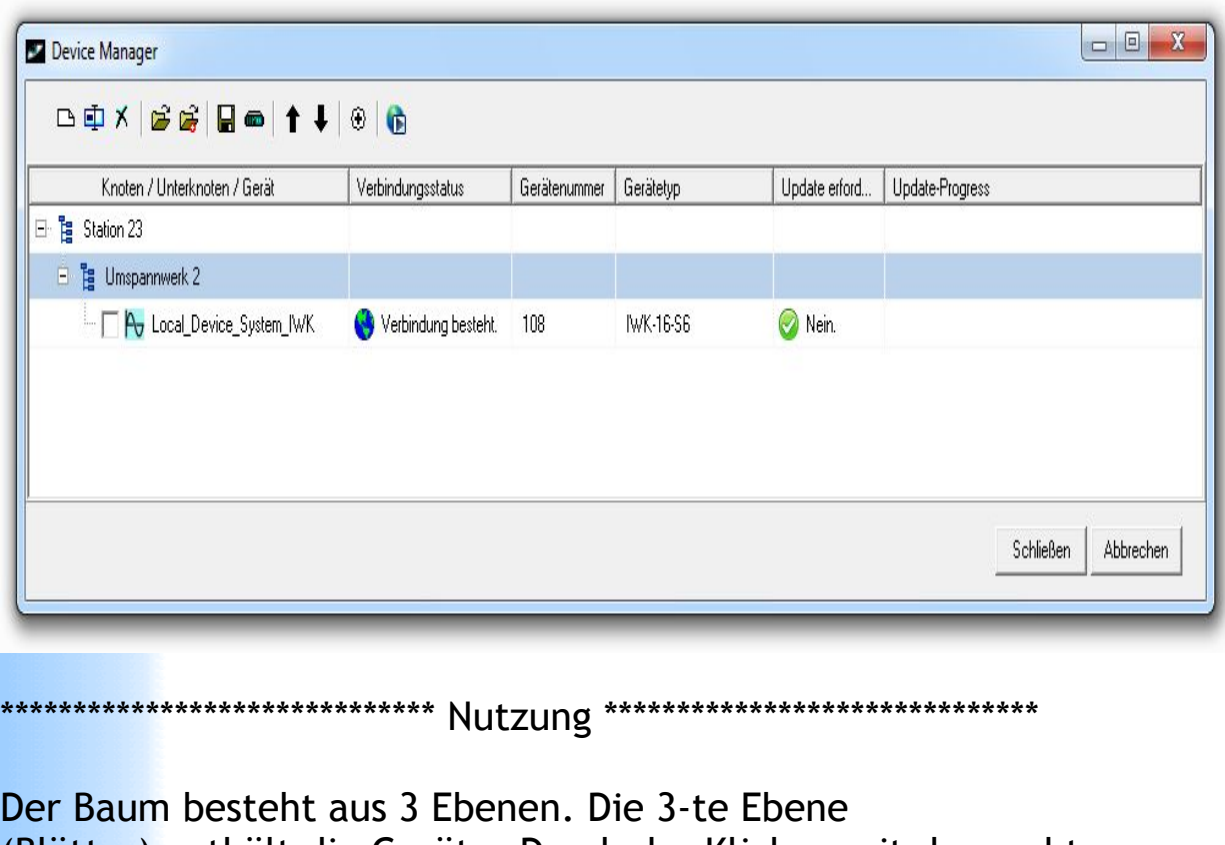

(Blätter) enthält die Geräte. Durch das Klicken mit der rechten Maustaste erreicht man alle Menüpunkte, die für den Aufbau des Baums

und das Starten von Updates notwendig sind. Updates werden ausschliesslich für markierte Geräte gestartet.

\*\*\*\*\*\*\*\*\*\*\*\*\*\*\*\*\*\*\*\*\*\*\*\*\*\*\*\*\*\* Optionen \*\*\*\*\*\*\*\*\*\*\*\*\*\*\*\*\*\*\*\*\*\*\*\*\*\*\*\*\*

Im PQexplorer, unter "Hauptmenü->Einstellungen->Allgemeine-

>Update"

kann man Update-Dateien auswählen, die verwendet werden, wenn keine

Internet-Verbindung besteht.

In der Datei "PQExplorer.INI" sind folgende Optionen möglich:

1. DM\_AutoSaveTree [YES, NO]:

Gibt an, ob der angezeigte Baum automatisch gespeichert und geladen

wird. Voreinstellung: YES.

2. DM\_IgnoreVersionAndForceUpdate [YES, NO]: Gibt an, ob Updates ungeachtet derer Versionen durchgeführt (erzwungen) werden. Diese Option ist hauptsächlich für Tests gedacht. Voreinstellung: NO.

3. DM\_MaxProcessesAtTheSameTime [Ganzzahl größer Null]: Anzahl der "Upd.exe"-Prozesse, die gleichzeitig laufen dürfen. Voreinstellung: 12.

4. DM UseInternet [YES, NO]: Gibt an, ob Update-Dateien aus dem Internet heruntergeladen werden können. Die Einstellung "NO" bewirkt,

dass nur lokal verfügbare Update-Dateien verwendet werden, wobei die

möglichen Internet-Verbindungs-Timeouts vermieden werden. Voreinstellung: YES.

5. DM\_UnhookSrcList [YES, NO]:

Die Einstellung "YES" bewirkt, dass gespeicherte Baum und Knoten-Dateien

unabhängig von der Quellen-Liste des PQexplorer's geladen und genutzt

werden können. Voreinstellung: NO.

\*\*\*\*\*\*\*\*\*\*\*\*\*\*\*\*\*\*\*\*\*\*\*\*\* Tastenkombinationen \*\*\*\*\*\*\*\*\*\*\*\*\*\*\*\*\*\*\*\*\*\*\*\*

"F5": Alle Geräte des Baums aktualisieren.

"Strg+Pfeil nach unten oder oben": Ausgewählte Tabellen-Zeile verschieben.

Das Gleiche erreicht man durch das Ziehen der Zeile mit der Maus oder

das Klicken auf die Schaltflächen "Nach unten" bzw. "Nach oben".

"Entf": Bzw. Schaltfläche "Entfernen" oder entspr. Menüpunkt. Ausgewählte Tabellen-Zeile entfernen.

"Strg+Return": Neuen Baum-Knoten einfuegen.

"Strg+A": Alle Geräte des Baums markieren.

"Strg+L": Baum laden.

"Strg+S": Baum speichern.

"Strg+X": Baum leeren.

"Strg+U": Update für alle markierten Geräte starten.

\*\*\*\*\*\*\*\*\*\*\*\*\*\*\*\*\*\*\*\*\*\*\*\*\*\*\*\*\* Knoten laden \*\*\*\*\*\*\*\*\*\*\*\*\*\*\*\*\*\*\*\*\*\*\*\*\*\*\*\*

Um einen Knoten aus einer Datei zum vorhandenen Baum hinzuzufügen, muss

zuvor ein Ziel-Knoten ausgewählt werden. Der Ziel-Knoten muss in gleicher Baum-Ebene wie der zu ladende Knoten liegen. Wenn der zu

ladende Knoten Geräte enthält, die die gleichen Verbindungsdaten

haben wie bereits im Baum vorhandene Geräte, werden solche Geräte nicht geladen.

### **Siehe auch:**

#### [Update Software](#page-3-0)

# <span id="page-10-0"></span>**Konfiguration (allgemeines)**

Die Flexibilität eines IWK-Messsystems ist durch die freie, vom Anwender vorgenommene Konfigurierung des Systems möglich. Die richtige Auswahl der Konfiguration bezüglich der bevorstehenden Messaufgaben bestimmt die gesamte Leistung des Messsystems und die dazu nötigen Hardwareresourcen. Folgende wichtige Parameter bilden die Konfiguration des Messsystems aus der Sicht der Hardware.

- 1. Anzahl und Funktionsweise der Messkanäle.
- 2. Grundschwingungsfrequenz.
- 3. Abtastfrequenz bzw. maximale Oberschwingung.
- 4. Anzahl Perioden der Grundschwingungsfrequenz in einem Frame.
- 5. Datengehalt.
- 6. Messprozess.

Das Konfigurieren erfolgt per Einstellungen über Punkt des Hauptmenu **"Remote"**.

Bei der Datenanalyse kann die Konfiguration durch die entsprechenden Buttons und Menupunkte des Anator®s ermittelt werden.

### **Siehe auch:**

[Optionen "Kanäle"](#page-50-0) [Optionen "Datengehalt"](#page-19-0) [Optionen "Messprozess"](#page-21-0)

# **Kanäle**

Jeder einzelne Kanal ist individuell konfigurierbar.

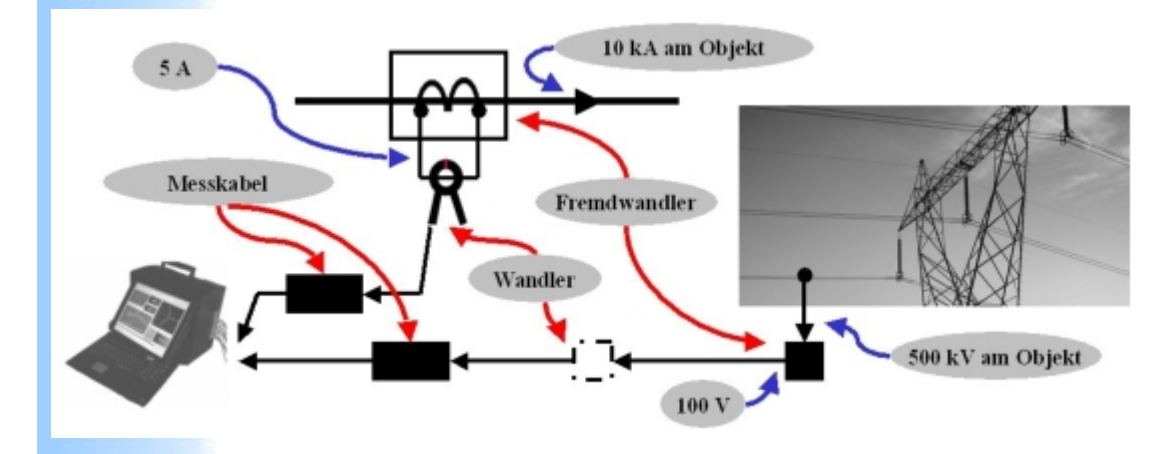

Die Abbildung zeigt das Konzept des einzelnen Kanals eines "System IWK" - Gerätes.

Der Kanal kann drei verschiedene Komponenten enthalten: Fremdwandler, Wandler und Messkabel.

Fremdwandler und Wandler müssen zuerst im System registriert werden. Das geschieht durch den Menupunkt "Wandler" - "Liste der Wandler". Die Eigenschaften des Messkabels sind im System vordefiniert.

Unter Fremdwandler wird grundsätzlich einen Wandler verstanden der nicht zum Gerät gehört, z.B. ein Hochspannungswandler mit der Übersetzung 500kV/100V.

Wenn für einen Wandler der Name "fehlt" ausgewählt wird, bedeutet dass: der Übertragungsfaktor für diesen Wandler gleich 1 ist und dieser deswegen keine Auswirkungen auf die Eigenschaften des Kanals hat.

Die Option "Messbereich" bestimmt: wie wird der Messbereich vom Gerät ausgewählt und behandelt.

Beim "Automatisch" wird der Messbereich automatisch ausgewählt. Zum Beispiel, wenn am Kanal ein Messkabel mit maximaler

Spannung 500V angeschlossen ist, dann werden die Messungen bei der Option "Messbereich 100%" immer im Bereich vom 0 bis 500V ausgeführt unabhängig davon, wie groß das Signal am Eingang ist. Dies könnte zur erhöhten Messunsicherheiten bei niedrigeren Spannungen führen.

Weiter zu diesem Beispiel: bei der Option "Messbereich 50%" erwartet das Gerät an diesem Kanal ein Signal im Bereich vom 0 bis 250V. Wenn die Spannung großer als 250V ist, wird der Kanal überlastet und das verzerrte Signal wird trotzdem als normales Signal angenommen.

Bei der Option "Automatisch" wird immer der optimale Bereich ausgewählt. Es könnte aber einige Zeitverlusten stattfinden, die für die automatische Anpassung des Kanals im Verlaufe von Messungen notwendig sind.

Grundsätzlich ist für die Spannungsmessungen im Bereich elektrischer Energieversorgung die Option "Automatisch" am besten geeignet, da die Spannung in elektrischen Netzen relativ stabil ist: 127V, 230V, 400V. Bei relativ stabiler Spannung findet so eine Anpassung des Kanals in der Regel nur einmal beim Start der Messungen.

### **Siehe auch:**

 $\overline{\phantom{a}}$  [Liste der Wandler](#page-24-0)

## <span id="page-13-0"></span>**Datenablage**

PQexplorer unterstützt eine Datenablage, die physisch am Gerät (Server) organisiert ist.

Um einen Datenverlust zu vermeiden besitzt jedes IWK-Gerät eine Datenablage.

Sobald die aktuelle Konfiguration des Gerätes geändert wird, oder einfach ein neuer Start des Gerätes initiiert wird, werden, die bereits gesammelten Messdaten, automatisch in die Datenablage verschoben.

Über PQexplorer hat der Anwender einen vollen Zugriff auf die Messdaten aus der Ablage.

#### **Siehe auch:**

 $\ddot{+}$  [Konfiguration \(allgemeines\)](#page-10-0)

# <span id="page-14-0"></span>**Messverlauf**

### **Einfaches Experiment**

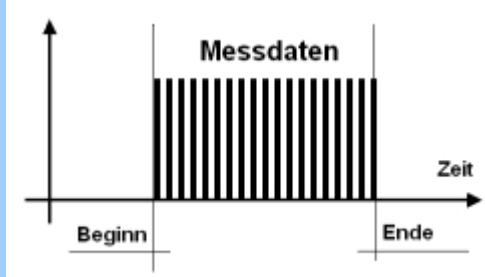

 Einfaches Experiment ist ein Experiment das zwischen zwei Zeitpunkten: Beginn und Ende abläuft und als Ergebnis eine kontinuierliche Datenmenge auf dem Datenträger bereitstellt. Das Experiment wird unter einem Namen gespeichert. Der Name kann, abhängig von Optionen, entweder vor dem Beginn der Messungen oder nach dem Ende des Experimentes eingegeben werden.

#### **Reihenexperiment**

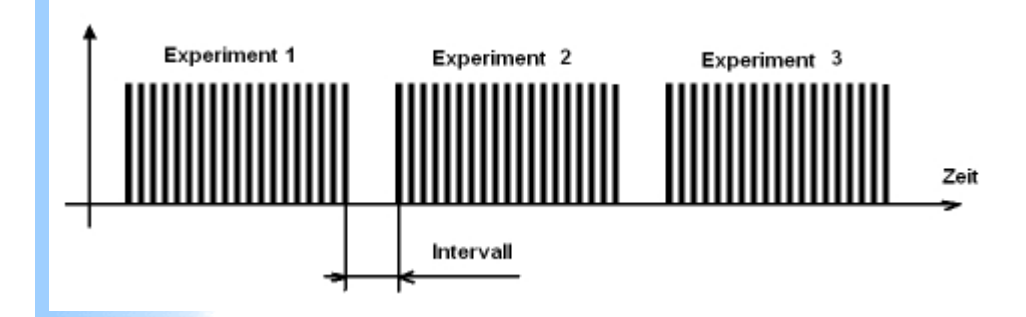

Reihenexperiment stellt eine kontinuierliche Reihenfolge von Einfachen Experimenten dar.

Per Optionen kann die Anzahl der Experimenten in der Reihenfolge und das Intervall zw. Experimenten bestimmt werden. Das Intervall darf den Wert null haben.

Das Reihenfolge- Experiment dauert bis alle Experimente der Reihe ausgeführt werden.

Der Benutzer darf ein Reihenfolge- Experiment wie üblich jederzeit beenden in dem er den Button "Stop" betätigt. In diesem fall wird das letzte Experiment unterbrochen und seine Messdaten nicht vollständig gespeichert.

Die Ergebnisse des Reihenexperimentes werden in n-Dateien entsprechend der Anzahl der Experimente gespeichert.

Der Name jedes einzelnen Experimentes unterscheidet sich durch das Zeichen **\_RE1**, **\_RE2,**  wobei 1,2 für die Nummer des Experimentes in der Reihe steht.

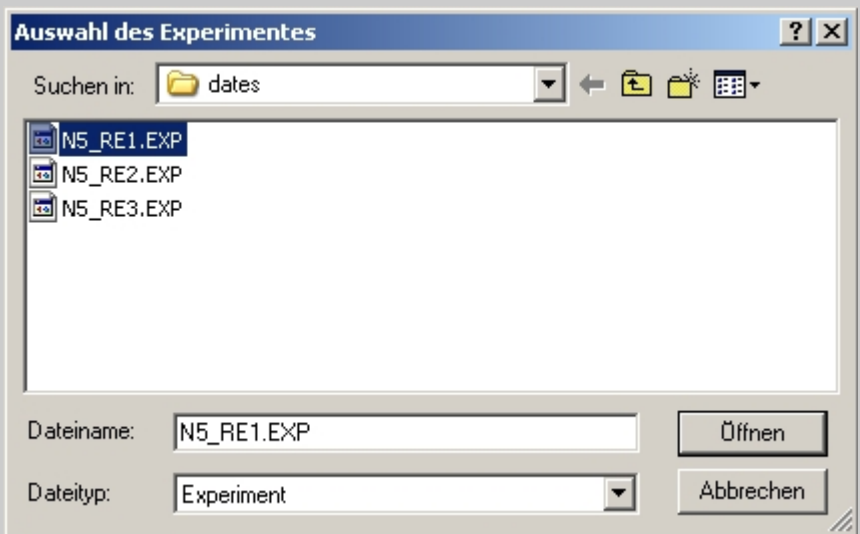

Auf dem Bild sind die Dateien eines Reihenexperimentes mit dem Namen N5 sichtbar. Das gesamte Experiment besteht aus drei einfacheren Experimenten. Jedes einzelne Experiment kann wie üblich analysiert werden.

#### **Kontinuierliche Monitoring**

Das kontinuierliche Monitoring ist ein Reihenexperiment das kein Ende hat.

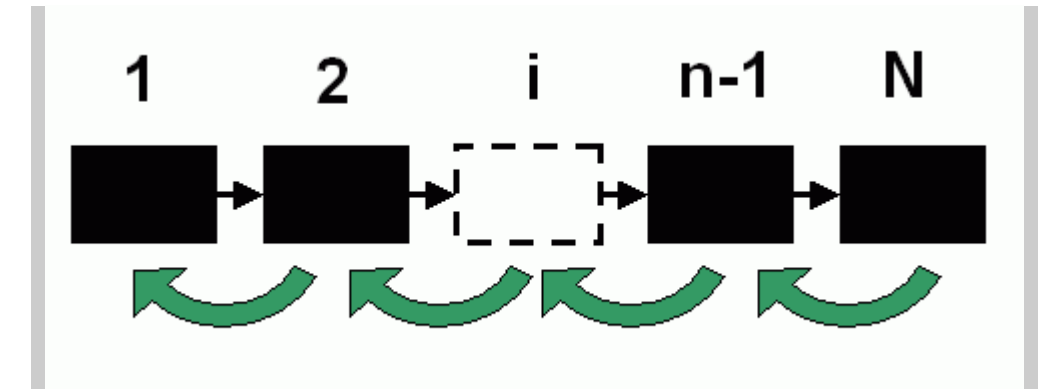

Ähnlich wie Reihenexperiment besteht das Monitoring aus N-Experimenten. Sobald alle N-Experimente ausgeführt werden laufen die Messungen weiter. Es wird nun das Experiment N+1 durchgeführt. Es ersetzt dann die Daten des Experimentes N, die seinerseits ersetzen die Daten des Experimentes N-1 usw.. Nur die Daten des Experimentes 1 werden endgültig gelöscht.

Kontinuierliche Monitoring ist sinnvoll wenn das Untersuchungsobjekt immer in einem bestimmten Zeitraum überwachen sein sollte. Zum Beispiel, wenn das einfachere Experiment in der Reihe eine Dauer in 24 Stunden hat und die Reihe aus 7 Experimenten besteht, dann werden die gesamten Messdaten des kontinuierlichen Monitoring immer die letzte Woche präsentieren. Für jeden Tag dieser Woche stehen die Messdaten in Form eines separaten Experimentes zur Verfügung.

#### **"Analysator automatisch öffnen"**

Markieren Sie das Kästchen "Analysator automatisch öffnen", um den Heft-Analysator bei jedem Start automatisch zu öffnen. In der Regel wird der Heft-Analysator geöffnet, der bei der letzten Messung benutzt wurde.

Wenn Sie die Konfiguration des Gerätes geändert haben, kann es dazu kommen, dass ein leerer Heft-Analysator geöffnet wird. Dies geschieht in dem Fall, wenn die neue Konfiguration nicht zu jener der letzten Messung passt, z.B. wenn Sie die Funktionsweise der Messkanäle geändert haben.

### **Siehe auch:**

- [Dauer der Messungen](#page-52-0)
- [Optionen: Reihenexperiment](#page-54-0)
- [Optionen: kontinuierliche Monitoring](#page-55-0)

## <span id="page-18-0"></span>**Frame**

Frame stellt ein Zeitfenster, in dem die Momentankurven der Eingangsignale kontinuierlich abgetastet werden, dar. Die Dauer des Frames bezieht sich auf eine ganze Zahl von Perioden der Grundschwingung des zu untersuchenden Objektes.

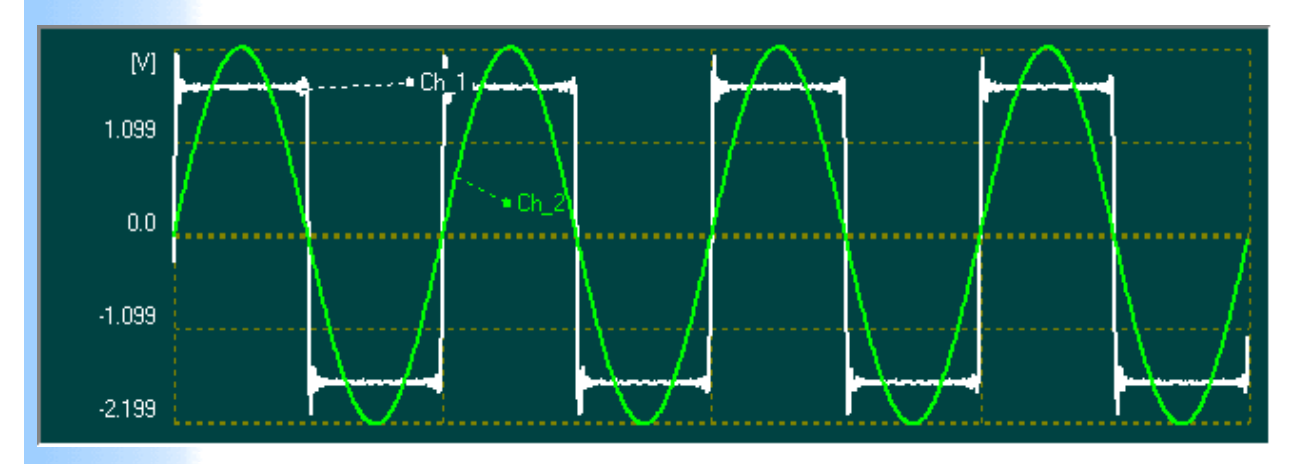

Der Frame auf dem Bild besteht aus zwei Kanälen und hat eine Dauer in vier Perioden der Grundschwingung.

### **Siehe auch:**

### $\frac{4}{5}$  [Synchronisation](#page-20-0)

## <span id="page-19-0"></span>**Datengehalt**

**"Durchschnittswerte"** - bestimmt ob ein durchschnittlicher Frame für den Zeitraum "**Intervall**" berechnen wird. Diese Option hat keine Auswirkungen auf die Ereigniserfassung. Ereignisse werden immer in Echtzeit erfasst und es wird ein Echtzeitframe zusätzlich zum Ereignis gespeichert.

Es ist z.B, nicht empfehlenswert, alle Messdaten beibehalten, da in diesem Fall auch die Frequenzkomponenten gespeichert werden, deren Amplituden weit unter der Grenze des Messfehlers des Messsystems liegen können.

# <span id="page-20-0"></span>**Synchronisation**

Option bestimmt: wie wird die Abtastfrequenz erzeugt und synchronisiert.

Bei Hardware-Option wird die Abtastfrequenz durch spezielle PLL-Schaltung erzeugt, wobei eine präzise Synchronisation gewährleistet wird.

Software-Option schaltet eine programmseitige Emulation der PLL-Schaltung ein.

Abtastfrequenz ist immer mit einer Genauigkeit ein vielfaches der Frequenz der Grundschwingung.

Folgende Grundschwingungsfrequenzen werden unterstützt: 50Hz, 60Hz, 400Hz, 800Hz.

Abhängig von der Ausführung der Hardware ist für die Frequenz 50 Hz/60 Hz entweder Soft oder Hardware Option verfügbar.

**Siehe auch:**

 $\pm$  [Frame](#page-18-0)

### <span id="page-21-0"></span>**Messprozess**

**a) Messprozess "Intervall einfach"** Bei diesem Vorgehen werden die einzelnen Messungen (Frames) durch das ausgewählte Intervall erfolgen ("Optionen" -> "Messdauer, Intervall"). Zwischen den Messdaten entsteht in der Regel eine Lücke, die vom Intervall T und der Anzahl der Perioden der Grundschwingungsfrequenz abhängig ist. Die Anzahl der Perioden wird durch die Registerkarte "Erweitert" ausgewählt. Bei vielen Messaufgaben ist diese Option empfehlenswert, da die Messdaten trotz des gesparten Festplattenspeichers die Momentanwerte aller Messparameter enthalten. Der Nachteil ist die Lücke zwischen den Messdaten.

**b) Messprozess "Lückenlos durch Intervall mit Schnitt"** Bei dieser Option

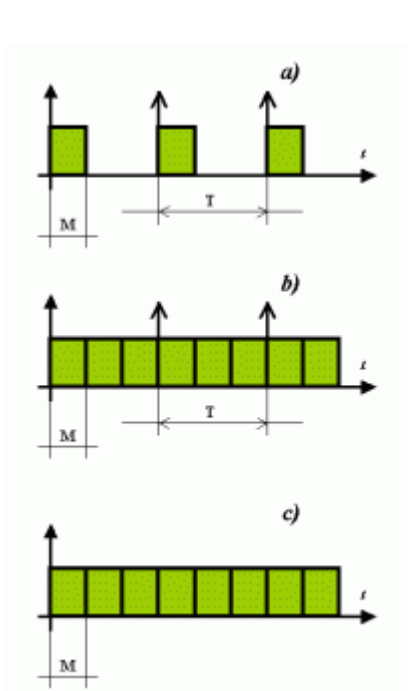

funktioniert alles wie beim Punkt a). Es entsteht aber keine Lücke zwischen den Messdaten. Lediglich werden die Durchschnittswerte für das ausgewählte Intervall auf der Festplatte gespeichert. Der Nachteil - es können keine wirklichen Momentanwerte untersucht werden.

**c) Messprozess ""Lückenlos"**

Die Messdaten werden ununterbrochen auf der Festplatte gespeichert. Es entsteht keine Lücke zwischen Messdaten und keine Verluste von Informationen.

Der Nachteil - hoher Festplattenspeicherbedarf und hohe Belastung des gesamten Messsystems.

Messprozess wird durch die Option "Datengehalt" bestimmt. Siehe auch:

# **Festplattenspeicherbedarf**

Bei einem IWK- Messsystem ist der Festplattenspeicherbedarf von verschiedenen Faktoren abhängig.

Auf die Größe der Datendateien wirken folgende Einstellungen bei dem Konfigurieren des Systems.

- 1. Anzahl der Messkanäle.
- 2. Maximale Oberschwingung.
- 3. Anzahl Perioden der Grundschwingungsfrequenz.
- 4. [Beibehaltene Daten \(Datengehalt\).](#page-19-0)
- 5. Messprozess.

#### Anmerkung.

Da das gesamte Datenvolumen auch von der Struktur der Frequenzspektren der Eingangssignale abhängig ist, kann der Festplattenspeicherbedarf nur im Verlauf der Messungen ermittelt werden und nur mit einer Genauigkeit von ca. 10 %.

#### **Siehe auch:**

 $\overline{\text{4}}$  [Konfiguration \(allgemeines\)](#page-10-0)

# <span id="page-24-0"></span>**Liste der Wandler verwalten**

Die Liste enthält die Wandler, die mit jedem Kanal des IWK-Systems verbunden sein können. Sie steht dem Benutzer zur freien Gestaltung.

Die Buttons im Dialogfenster:

**"Hinzufügen"** - einen neuen Wandler in die Liste hinzufügen. **"Entfernen"** - einen Wandler aus der Liste entfernen. **"Editieren"** - die Parameter existierenden Wandler ändern. Der Wandler mit dem Namen **"Mini05-10A"** ist ein Standardwandler und kann deswegen nicht aus der Liste entfernt werden. Die Parameter der Standardwandler können aber durch den Button "Editieren" geändert werden.

Das Verbinden eines Wandlers mit einem oder mehreren Kanälen des Messsystems erfolgt bei der Konfigurierung der Messkanäle**.**

#### **Achtung: wichtiger Hinweis!.**

Ein Wandler darf nur mit Hilfe des Standard-Messkabels zum Gerät angeschlossen werden.

#### **Siehe auch:**

**+** [Parameter des Wandlers bestimmen](#page-56-0)

## **Frameverdünnung**

Frameverdünnung ist ein Prozess bei dem nicht alle Frames vom Gerät zum PQexplorer übetrtragen werden.

Damit ist es möglich bei der Datenanalyse im Anator auch Parameter als Zeitkurven, die über Tagen, Wochen, Monaten usw.. laufen, abzubilden.

Die Messdatenvolumengrenze ab der die Frameverdünnung eingeschaltet wird kann über Menu "Einstellungen" - "Allgemein" - "Datenverdünnung" gesteuert weden.

*Wichtige Anmerkung:* Alle Infos über aufgetretene Ereignisse (Momentane Kurven, Werte usw..) werden von der Frameverdünnung nicht beeinflusst

#### **Siehe auch:**

#### [Übersicht aller Messdaten](#page-35-0)

## <span id="page-26-0"></span>**Ereignisse**

Als Ereignisse können im "System IWK" verschiedene Parameter registriert werden.

Um ein Ereignis zu erfassen muss es zuerst vom Anwender im System registriert bzw. definiert werden. Ein Ereignis ist nur dann ein Ereignis wenn es nicht zu oft und nicht zu regelmäßig eintritt. Aus diesem Grund bei der Definition von Ereignissen ist eine Option "Max. Ereignissen in 10 Min." vorgesehen.

Das Ereignis tritt ein, wenn der, für dieses Ereignis ausgewählte Parameter, eine bestimmte Grenze überschreitet.

Die Erfassung von Ereignissen erfolgt in Echtzeit.

Für ein Ereignis wird das aktuelle Frame als Echtzeitframe separat zusätzlich gespeichert, was bei der Analyse zum größeren Vorteil ist. Das Dasein vom Echtzeitframe ist somit unabhängig von der Option "Datengehalt".

Bei der späteren Analyse im Heft-Analysator steht für jedes Ereignis ein sog. Ereignisdiagramm zur Verfügung. Mehr zum Ereignisdiagramm finden Sie in der Online-Hilfe zum Heft-Analysator.

Jedes Ereignis wird eindeutig durch die Eigenschaft "Bezeichnung" im System registriert und identifiziert.

Alle registrierte Ereignisse sind in der Liste vorhandenen Ereignissen dargestellt. Durch diese Liste können Ereignisse aus dem System auch entfernt werden.

### **Siehe auch:**

- [Allgemeines Ereignis](#page-28-0)
- $\ddot{\phantom{1}}$  [Transienten Ereignisse](#page-30-0)
- $\ddot{\bullet}$  [Flicker Ereignisse](#page-31-0)

# <span id="page-28-0"></span>**Allgemeines Ereignis definieren**

Allgemeines Ereignis betrifft Parameter wie: Effektivwert von Spannung/Strom, THD, Unsymmetriefaktoren, Wirk/Blind- und Scheinleistungen, verschiedene Phasenverschiebungen, Frequenzen, Impedanzen, einzelne Oberschwingungen usw..

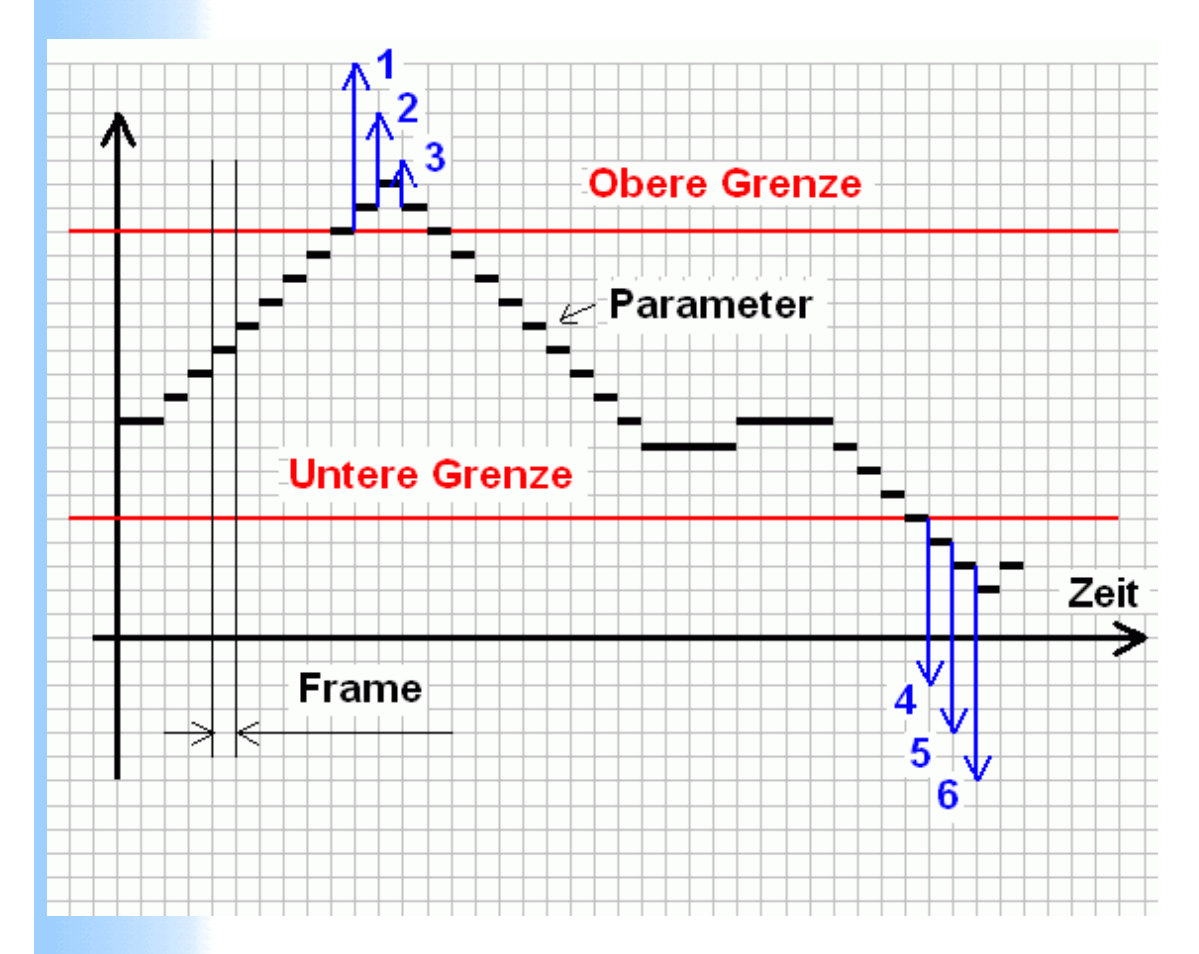

Auf dem Bild sind die ersten 6 Ereignissen angezeigt. Nach der Definition dieser Art von Parameter bleiben ihre Werte innerhalb eines Frames konstant, was auf dem Bild nachzusehen ist.

Jedes Event bei der Definition im IWK-System kann mit einer Begleitfarbe ergänzt werden. Bei der späteren Analyse wird dann diese Farbe das Info über Event immer begleiten: Wie auf dem Bild unten zu sehen ist.

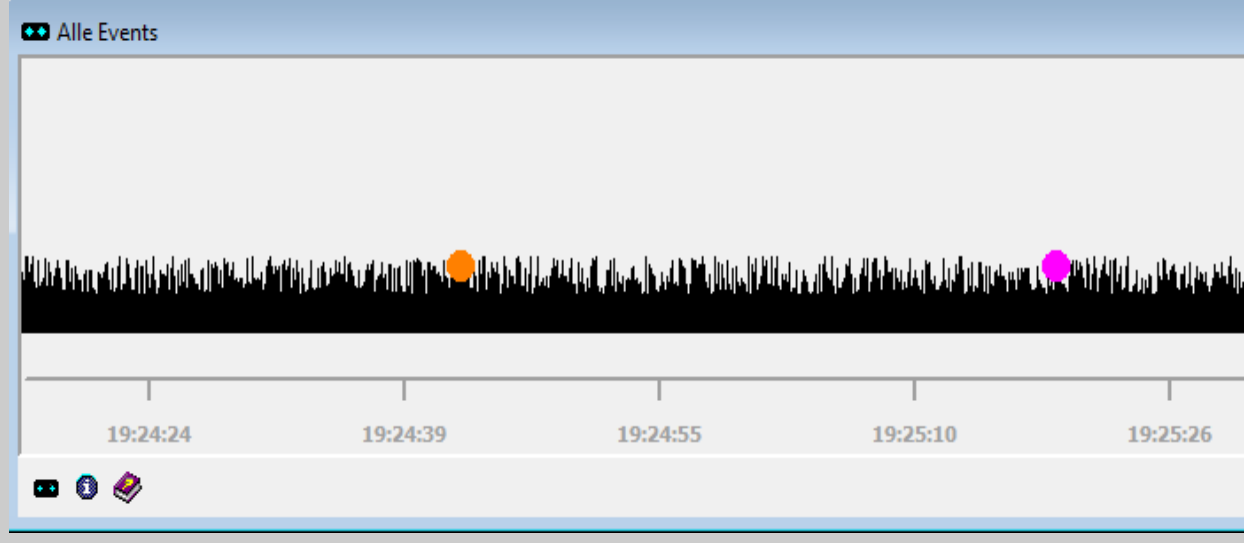

"Bezeichnung": der Name des Ereignisses.

"Parameterauswahl": Auswahl des Parameters des Ereignisses.

"Grenzwert": bestimmt den Events-Trigger.

Wenn die Checkbox "nicht definiert" markiert wird, wird das Ereignis für diese Grenze nicht registriert.

Es darf nur eine Grenze als "nicht definiert" markiert werden.

### **Siehe auch:**

[Zusätzlich über Ereignisse](#page-26-0)

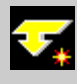

## <span id="page-30-0"></span>**Ereignis Transienten definieren**

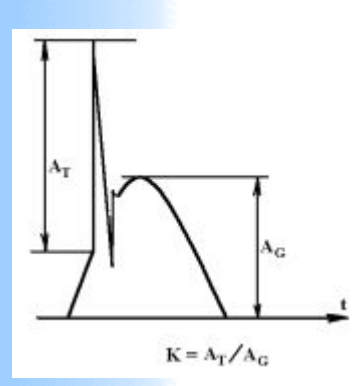

Sobald innerhalb eines Frames eine schnellere Änderung von Spannung oder Strom stattfindet, löst das Gerät ein entsprechendes Ereignis aus. Das Ereignis wird nicht ausgelöst wenn so eine Änderung regulär auftritt. In diesem Fall regulär bedeutet: in jeder Periode der Grundschwingung oder jeder zweiter Periode usw.. Der Fall betrifft zum Beispiel sog. Kommutierungseinbrüche. Diese können im Heft-Analysator auf gewöhnliche Art und Weise untersucht werden.

#### **Siehe auch:**

[Zusätzlich über Ereignisse](#page-26-0)

# <span id="page-31-0"></span>**Ereignis Flicker**

Flicker Phänomene werden vom "System IWK" als Ereignisse behandelt.

Es ist möglich so ein Ereignis einmal für jeden Spannungskanal zu definieren.

Als Parameter mit einem Grenzwert muss der Pst- Wert eingegeben werden.

Zeitliche Intervalle für Pst- Werte sind: 1, 5, 10 und 15 Minuten.

### **Siehe auch:**

[Zusätzlich über Ereignisse](#page-26-0)

# **Spannungseinbruch**

Gemäß der Norm EN 50160, die die Energieversorgungsqualität in öffentlichen Netzen beschreibt, ist ein Spannungseinbruch immer dann gegeben, wenn die Nennspannung für mindestens eine halbe Peride der Grundschwingung auf weniger als 90 % der vertraglich vereinbarten Versorgungsspannung fällt.

Minimale Dauer des Spannungseinbruches ist somit abhängig von der Grundschwingungsfrequenz. Beispielweise bei 50 Hz ~ 10 ms und bei 60 Hz ~ 8,33 ms.

### **Siehe auch:**

### [Allgemeine Ereignisse](#page-28-0)

# <span id="page-33-0"></span>**Aufgabenliste**

Um den Prozess der Durchführung von Messungen zu vereinfachen, ist eine Liste der sogenannten Aufgaben vorgesehen. Wenn Sie eine Aufgabe aus dieser Liste auswählen, werden die Messdaten mit einer Konfiguration und mit einem [Heft-Analysator](#page-41-0) verbunden, der dieser Aufgabe am ehesten entspricht. In diesem Fall übernimmt dieser Heft-Analysator den Status des aktuellen Heft-Analysators. Eine Auswahl der Aufgabe ist nicht unbedingt notwendig. Falls Sie keine Aufgabe auswählen, müssen Sie jedoch selbständig einen Heft-Analysator erstellen.

#### Anmerkung.

Unterstützung für die Aufgabenliste ist nicht bei jeder Version der Software vorhanden.

#### **Siehe auch:**

- $\overline{\phantom{a}}$  [Aktuelle Aufgabe](#page-34-0)
- $H$  [Heft-Analysator](#page-41-0)

# <span id="page-34-0"></span>**Aktuelle Aufgabe**

Aktuelle Aufgabe ist die, die man aus der Liste der Aufgaben ausgewählt hat und deren Titel in dem Titel des Hauptfensters des Programms angezeigt wird.

#### **Siehe auch:**

[Die Liste der Aufgaben](#page-33-0)

# <span id="page-35-0"></span>**Manuelle Anfrage und Übersicht der Messdaten**

Das Fenster "Übersicht" (overview) zeigt alle Messdaten (Datenablage + Livedaten) am aktuellen Gerät.

Wenn das Gerät mehrfach gestartet wurde entstehen zw. den Daten zeitliche Lücken, die im "Übersicht" sichtbar sind. Auch bei der Änderung der Konfiguration des Gerätes entsteht eine Lücke. Über "Übersicht" ist es möglich einen lückenlösen Ausschnitt aus den Daten auszuwählen und zum PQexplorer über das Netzwerk zu übertragen.

Zur Auswahl eines kontinuierlichen Datenabschnittes stehen zwei Arten von Buttons zur Verfügung.

Mit einer Reihe von Buttons man wählt zuerst den zeitlichen Bereich relativ zur aktuellen Position des Zeigers der aktuellen Position. Danach mit dem Button "Band" man kann die Auswahl weiter präzisieren.

Sobald der Zeiger der aktuellen Datenposition in "Grün" erscheint, wird der Button "OK " aktiv und die Übertragung und Analyse der Messdaten kann initiiert werden. Am Ende, wie immer, öffnet sich der Anator®.

Der Button "OK" bleibt inaktiv wenn der ausgewählte Abschnitt Datenlücken im inneren enthält. Das letzte kann nicht immer sichtbar sein. In diesem Fall könnte die Auswahl weiter vertieft werden.

#### **Zusätzliche Möglichkeit die Messdaten aus dem Fenster Übersicht abzufragen.**

Unabhängig vom ausgewählten zeitlichen Bereich: Wenn ein Indikator in rechter oberen Ecke des Info - Fensters, wie auf dem Bild unten sichtbar ist,

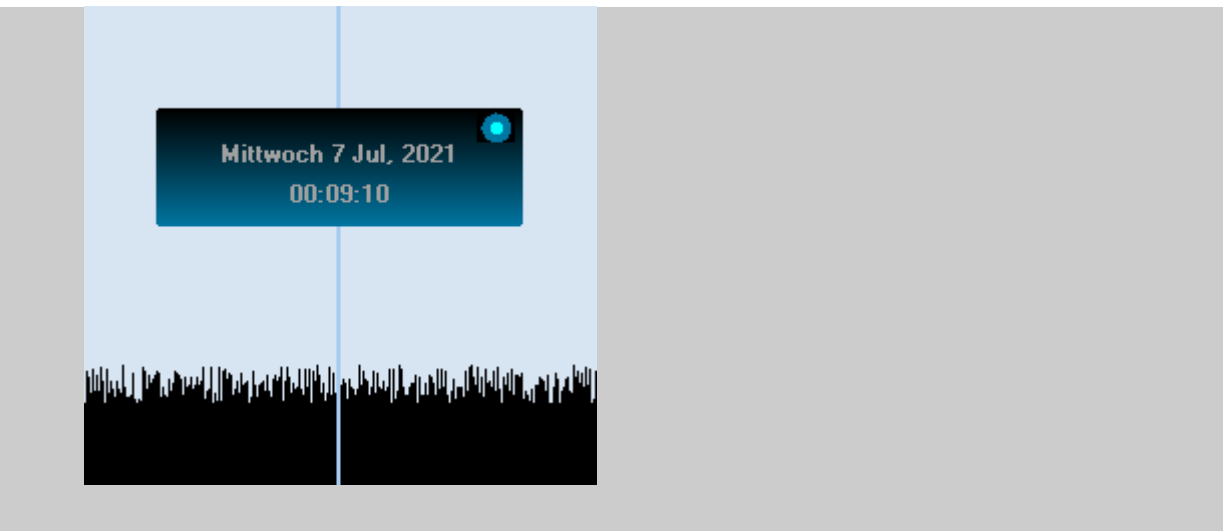

öffnet ein Klick auf den Indikator folgendes Menu.

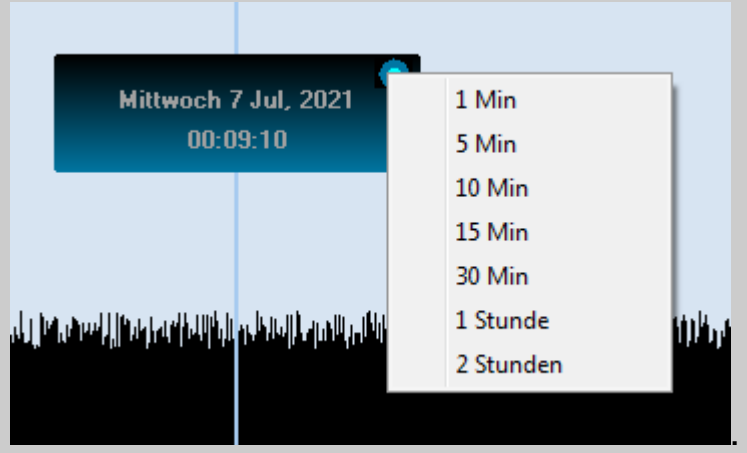

Entsprechende Auswahl führt sofort zum Herunterladen der Messdaten rund um ausgewählten Zeitpunkt.

Über den Button "Max" wird die zeitliche Darstellung der Übersicht wieder auf Maximum eingestellt.

Im oberen Teil des Fensters rechts befindet sich der Button, der die Liste der Ereignissen anzeigt. Nach der Auswahl eines Ereignissen positioniert sich der Zeiger der aktuellen Position exakt auf den Zeitpunkt des Ereignisses.

Wenn dieser Button inaktiv ist, dann bedeutet dass nur, dass keine Ereignisse registriert sind bzw. keine Ereignisse im System definiert wurden.

Siehe auch:

- [Datenablage](#page-13-0)
- [Schnell Anfragetasten](#page-38-0)

# <span id="page-38-0"></span>**Schnell Anfragetasten (SA\_Tasten)**

SA\_Tasten können über den Mausklick auf die rechte Taste im Hauptfenster des PQexplorers aufgerufen werden.

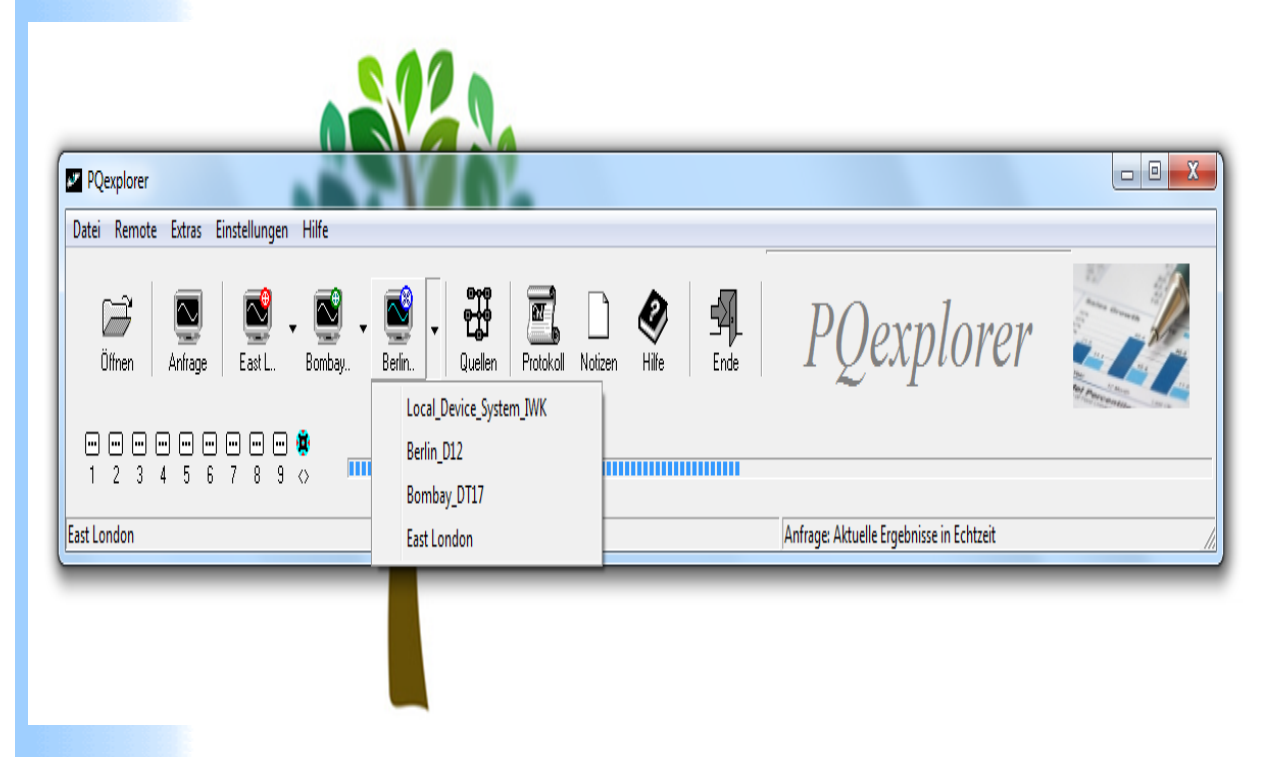

Jeder dieser Button besitzt ein weiteres Menü um ihn mit einer Datenquelle im Netzwerk zu assoziieren, so, dass auch der Name der Quelle als Überschrift des Buttons erscheint.

Jeder Button kann individuell versteckt werden: Dazu klicken Sie die rechte Maustaste sobald der Cursor sich über der Schaltfläche befindet.

Ein Klick auf die SA\_Taste initiiert sofort eine Datenabfrage mit dem assoziierten Gerät. Dabei wird die aktuelle Art der Anfrage benutzt. Aktuelle Art der Anfrage ist immer in der Statuszeile (unten im Hauptfenster) des PQexplorers abgebildet.

Sie kann einmal über den Button "Anfrage" eingestellt werden. PQexplorer behält die Art der Anfrage bis zur nächsten Änderung dieser.

Insbesondere ist in diesem Zusammenhang eine "Manuelle Anfrage" sinnvoll: Einmal eingestellte zeitlicher Intervall der Abfrage kann dann mehrfach wiederholt werden über die SA\_Tasten.

Auf diese Weise ist es möglich bestimmte Parameter der Power Quality des Netzes für einen und derselben Zeitraum von verschiedenen Geräten bzw. von verschiedenen Punkten des Netzes zu beobachten.

#### **Sieheauch:**

 $\#$  [Manuelle Anfrage und Übersicht der Messdaten](#page-35-0)

## **Analyse der Messergebnisse**

Um die Analyse von früher beendeten Messungen durchzuführen, klicken Sie auf die Schaltfläche "Öffnen" oder wählen Sie den Menüpunkt "Datei" –> "Öffnen".

Im daraufhin erschienenen Dialogfenster wählen Sie den Namen des Experimentes, unter dem die Messdaten gespeichert wurden. Es wird ein [Heft-Analysator](#page-41-0) erscheinen, mit dem diese Messdaten gespeichert wurden. Nutzen Sie dann die Möglichkeiten, die Ihnen der Heft-Analysator zur Verfügung stellt, um die Analyse durchzuführen.

### **Siehe auch:**

 $H$  [Heft-Analysator](#page-41-0)

## <span id="page-41-0"></span>**Anator®**

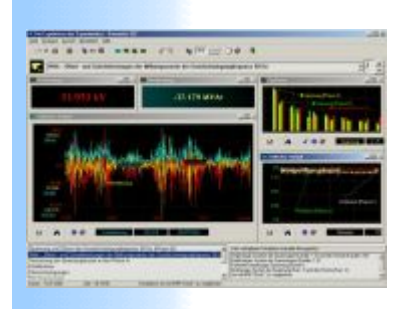

Anator® ist ein Teil der Software, das speziell für die Analyse der Messdaten bestimmt ist. Jedesmal, wenn Sie die Messdaten öffnen wird der Anator® geöffnet, mit dem das Messexperiment durchgeführt wurde.

Um mehr über den Anator zu erfahren, rufen Sie die online Hilfe des [Anator®s](file:///C:/Users/ADMINI~1/AppData/Local/Temp/calibre_naoyq4/fyglca_pdf_out/Anator.chm) an.

### **Siehe auch:**

٠ [Aufgabenliste](#page-33-0)

## <span id="page-42-0"></span>**Experiment löschen**

Um ein Experiment und alle dazu gehörigen Daten zu löschen, wählen Sie im Hauptmenu "Datei" -> "Löschen". Wichtig: die Optionen "Umbenennen" und "Löschen" sollten nur aus dem Programm heraus vorgenommen werden.

#### **Siehe auch:**

[Experiment umbenennen](#page-43-0)

## <span id="page-43-0"></span>**Experiment umbenennen**

Um einem Experiment einen neuen Namen zu geben wählen Sie im Hauptmenu "Datei" -> "Umbenennen".

Wichtig: die Optionen "Umbenennen" und "Löschen" sollten nur aus dem Programm heraus vorgenommen werden.

#### **Siehe auch:**

[Experiment löschen](#page-42-0)

## **Letztes Experiment**

Um das zuletzt durchgeführte Experiment zu öffnen, wählen Sie **"Datei" -> "Letztes Experiment"**.

#### **Siehe auch:**

- [Experiment löschen](#page-42-0)
- [Experiment umbenennen](#page-43-0)

# <span id="page-45-0"></span>**Daten rekonstruieren (Grundwissen)**

Unter der Rekonstruierung der Daten des Experiments ist eine Umwandlung der Daten entsprechend der folgenden einfachen Algorithmen gemeint.

1. Zeitfenster.

Aus den Daten wird ein Band ausgeschnitten mit den Grenzen "von" und "bis".

#### 2. Zeitfenster mit Ausdünnung

Aus den Daten wird ein Band ausgeschnitten wie beim Punkt 1, es wird jedoch nur jede k–te Messung (Frame) berücksichtigt, wobei k ein sogenannter Ausdünnungsfaktor ist.

3. Zeitfenster mit Ausdünnung und Durchschnitt. Aus den Daten wird ein Band ausgeschnitten wie beim Punkt 2, allerdings wird jede k–te Messung (Frame) wie ein Durchschnittswert von k Messungen berechnet.

Als Ergebnis der Datenrekonstruierung werden neue Daten formiert. Sie können weiter wie ein übliches Experiment analysiert werden. Auf diese Weise ist es möglich, ein längeres Experiment in mehrere kurze Experimente aufzuteilen.

Wird bei der Konvertierung der Algorithmus 1 benutzt, verlieren die Daten keine von ihren ursprünglichen Charakteristiken und können deswegen für die Vorbereitung gerechtfertigter Protokolle weiter benutzt werden. Der Programmteil der Protokollvorbereitung erkennt automatisch den Status der Daten und lässt ihn in einer entsprechenden Zeile erscheinen.

Die Algorithmen 2 und 3 können für wissenschaftliche Zwecke

benutzt werden.

Um zu der Datenrekonstruierung zu gelangen, wählen Sie im Hauptmenu des Programms "**Datei**" -> "**Daten rekonstruieren**". Es erscheint folgendes Fenster:

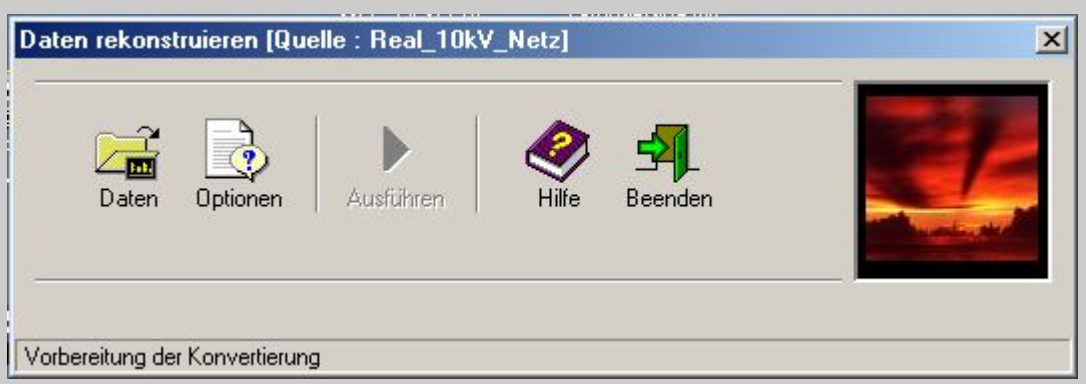

Wählen Sie zuerst durch den Button "Daten" das gewünschte Experiment aus.

Der Name des Experimentes wird in der Titelleiste angezeigt, wie auf dem Bild oben,

und es wird der Button "Optionen" aktiviert. Durch diesen Button öffnet sich das Fenster "Optionen".

Nach dem die Optionen vorgenommen sind, wird der Button "Ausführen" aktiviert. Durch diesen starten Sie die

Datenrekonstruierung. Am Ende werden Sie nach dem Namen gefragt, unter dem das neue Experiment gespeichert werden soll. Das bisherige Experiment bleibt unbeeinflusst. Wenn Sie es entfernen möchten, gehen Sie im Hauptmenü des IWK-1000- Programms auf "Datei" -> "Löschen".

### **Siehe auch:**

[Einstellungen für die Datenrekonstruierung](#page-47-0)

# <span id="page-47-0"></span>**Einstellungen für die Datenrekonstruierung**

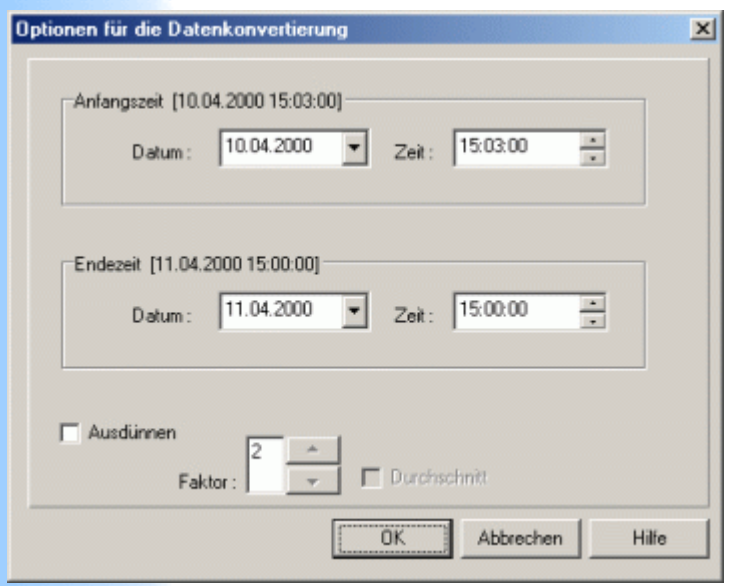

Am Anfang zeigen die Elemente des Dialogfensters "Optionen für die Datenrekonstruierung" die Zeiten vom Anfang und Ende des Experimentes.

Es ist möglich, jedes Intervall zwischen diesen Zeiten auszuwählen. Wenn Sie zusätzlich das Rechteck "Ausdünnen" markieren, wird die Ausdünnung mit dem Faktor durchgeführt, der im Feld "Faktor" ausgewählt ist.

Wenn Sie zusätzlich das Feld "Durchschnitt" markieren, wird die Durchschnittsberechnung eingeschaltet.

### **Siehe auch:**

[Daten rekonstruieren \(Grundwissen\)](#page-45-0)

# **Rekonstruierung der Daten**

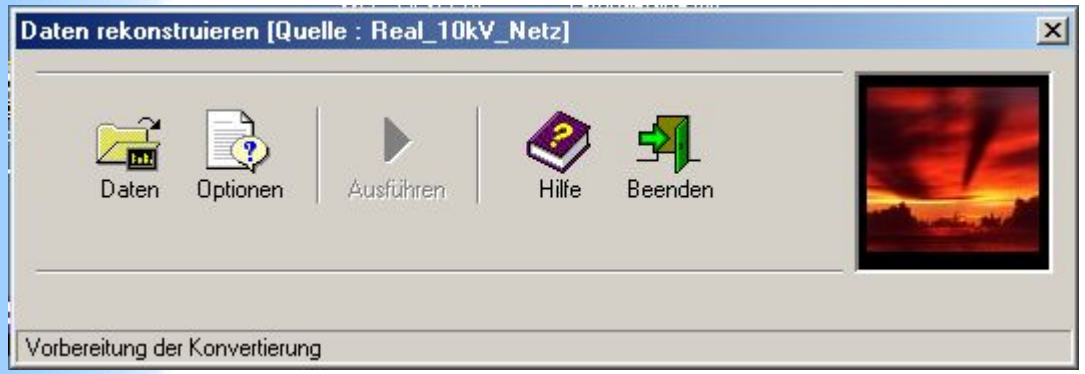

Um neue Daten aus bereits existierenden zu schaffen, drücken Sie den Button "Daten" und wählen Sie dann ein Experiment aus. Wählen Sie die nötigen Einstellungen und drücken anschließend OK.

### **Siehe auch:**

[Einstellungen für die Datenrekonstruierung](#page-47-0)

# <span id="page-49-0"></span>**Vorbereitung des Protokolls**

Drücken Sie zuerst den Button "Daten" und wählen Sie das Experiment aus.

"Anator®" - ist für den Aufruf eines speziellen Heft-Analysators bestimmt.

Dieser Anator® ist vom Anfang an speziell für die Abbildung der Daten des Protokolls eingestellt und sein Erscheinungsbild kann nicht geändert werden.

#### **Siehe auch:**

÷ [Erklärungen zur Registern des Dialogsfenster "Einstellungen für das](#page-57-0) Protokoll"

# <span id="page-50-0"></span>**Eigenschaften des Kanals**

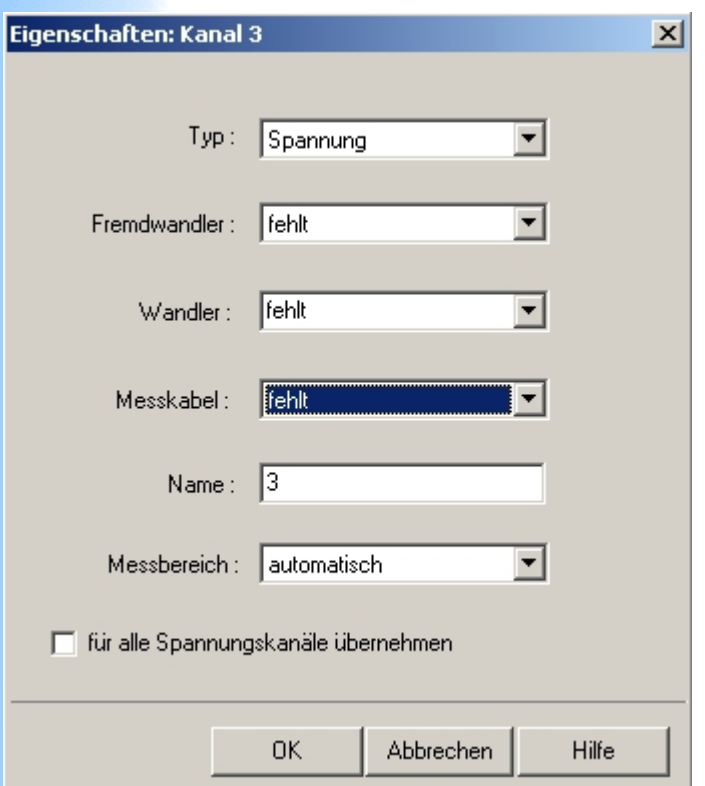

**Typ** – Spannung oder Strom;

#### **Fremdwandler**

Unter Fremdwandler wird grundsätzlich einen Wandler verstanden der nicht zum Gerät gehört, z.B. ein Hochspannungswandler mit der Übersetzung 500kV/100V.

Wandler.

Name – 8 Symbole; voreingestellter Name ist die Nummer des Kanals;

Nennwert – in Volt oder Ampere;

Faktor – Übertragungsfaktor des Zwischenwandlers z.B. im Mittelund Hochspannungsnetz.

Um diese Eigenschaften zu bestimmen wählen Sie: **"Optionen" –> "Messsystem" –> "Kanäle".**

**Siehe auch:**

 $#$  [Messinterval](#page-58-0)

## <span id="page-52-0"></span>**Messzeiten bestimmen**

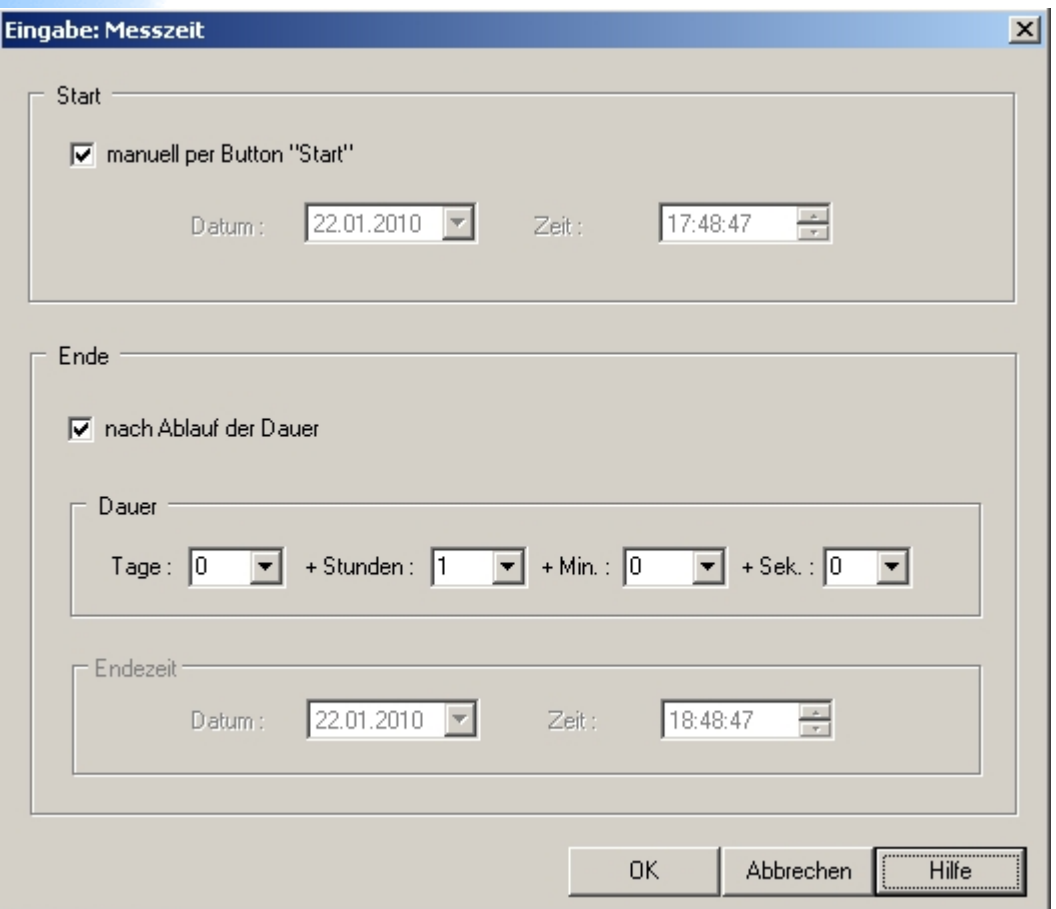

Wenn die Checkbox "manuell per Button Start" angekreuzt wird, werden die Messungen direkt nach der Betätigung des Buttons "Start" gestartet.

Wenn die Checkbox "manuell per Button Start" nicht angekreuzt ist, werden die Messungen zum Zeitpunkt gestartet, der durch die Felder "Datum" und "Zeit" angegeben ist (der Button "Start" muss zusätzlich betätigt werden).

Durch diese Option ist es möglich die Messungen zum bestimmtem Zeitpunkt zu starten. In diesem Fall, wenn die Zeit des Startes bereits abgelaufen ist, werden die Messungen sofort nach dem Betätigen des Buttons "Start" gestartet.

#### **Anmerkung.**

Die Zeit des Messendes kann auch im Verlauf der Messung geändert werden.

### **Siehe auch:**

- $\frac{4}{10}$  [Messungen starten](#page-59-0)
- [Messungen beenden](#page-60-0)

# <span id="page-54-0"></span>**Optionen: Reihenexperiment**

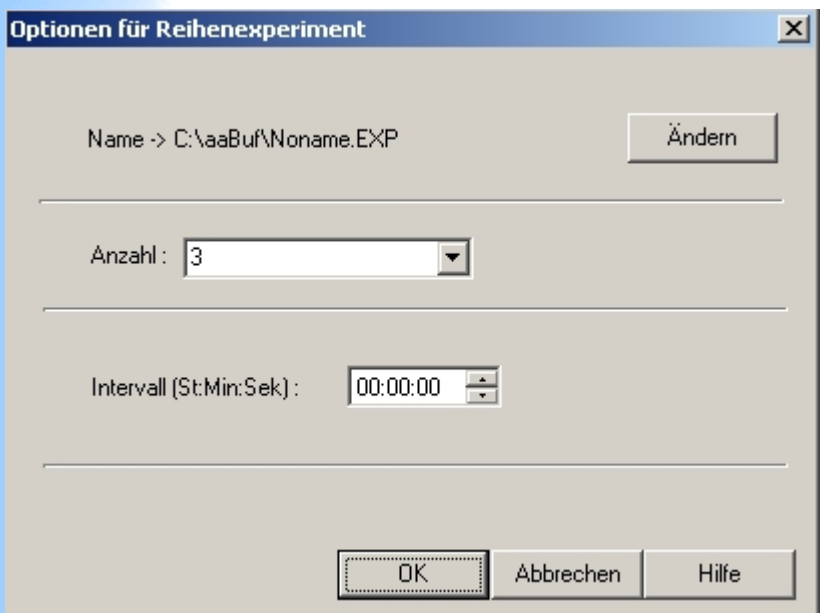

- 1. Name: im Bild ist der Name Noname
- 2. Anzahl: die Anzahl der Experimente in der Reihe
- 3. Intervall: Intervall zw. einzelnen Experimenten

### **Siehe auch:**

#### $\overline{\phantom{a}}$  [Messverlauf](#page-14-0)

# <span id="page-55-0"></span>**Optionen: kontinuierliche Monitoring**

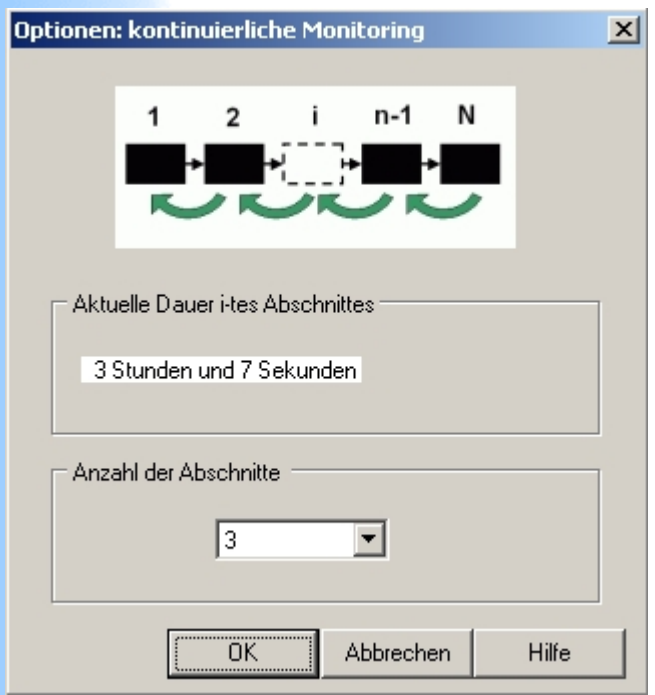

Im Bereich "Aktuelle Dauer i-tes Abschnittes" wird die Dauer des einfacheren Experimentes (Abschnittes) angezeigt. Diese Dauer wird wie üblich als Dauer des Experimentes eingestellt.

Durch das Feld "Anzahl der Abschnitte" wird die Anzahl der einfacheren Experimenten in der Schleife des kontinuierlichen Monitoring eingegeben.

### **Siehe auch:**

### **+** [Messverlauf](#page-14-0)

## <span id="page-56-0"></span>**Parameter des Wandlers bestimmen**

**"Bezeichnung"** - geben Sie in diesem Feld eine deutliche Bezeichnung (den Namen) des Wandlers.

**"Übertragungsfaktor"** - durch die Separatfelder geben Sie den Übertragungsfaktor ein.

**"Eingangssignal"** - ist gleichbedeutend mit der Funktion des Messkanals, für eine Stromzange ist es z.B., der Strom.

**"Zusätzliche Korrektion relativ zur**

**Grundschwingungskomponente"** - durch diese Box ist es möglich den Messfehler des Wandlers zu korrigieren.

Wenn, zum Beispiel aufgrund der Testmessungen, Sie festgestellt haben, dass der Wandler ein Messfehler auf der

Grundschwingungsfrequenz, der nach den Betrag 1 % höher und nach der Phase minus 1 Grad, als es sein sollte, ist , dann geben Sie folgende Werte ein.

Im Feld **"Betrag"**: **0.99** und im Feld **"Phase"**: **- 1**. Das gesamte Signal am Messkanal, an den dieser Wandler angeschlossen ist, wird entsprechender Weise korrigiert.

### **Siehe auch:**

 $\pm$  [Liste der Wandler](#page-24-0)

## <span id="page-57-0"></span>**Erklärungen zu den Registern des Dialogfensters "Einstellungen für das Protokoll"**

Auftraggeber: Die Daten für die Identifikation des Auftraggebers Spannung: Parameter der zu untersuchenden Spannung Objekt: Identifikationsdaten des zu untersuchenden Objektes Personen: Personen, die das Experiment durchgeführt haben **Siehe auch:**

[Vorbereitung des Protokolls](#page-49-0)

## <span id="page-58-0"></span>**Messintervall**

Messintervall ist eine Zeitspanne zwischen vorgenommenen Speicherungen der Messdaten, die eine Auswertung der Echtzeitmessungen der Eingangsspannungen und Ströme darstellen. Um das Messintervall einzugeben, wählen Sie "Optionen" –> "Messdauer, Intervall...".

#### **Siehe auch:**

- $#$  [Messungen starten](#page-59-0)
- $\overline{\text{}}$  [Messungen beenden](#page-60-0)

# <span id="page-59-0"></span>**Messungen starten**

Sie können die Messungen ab sofort per Schaltfläche "Start" starten oder einige [Einstellungen vornehmen,](#page-52-0) um den Start automatisch nach einer bestimmte Zeit zu beginnen.

### **Siehe auch:**

[Messungen beenden](#page-60-0)

## <span id="page-60-0"></span>**Messungen beenden**

Die Messungen können beendet werden:

- 1. zu jederzeit per Button "Stop"
- 2. automatisch nach einer bestimmten Zeit. Die Zeit kann per Button "Zeiten" ausgewählt werden.

#### **Siehe auch:**

 $\overline{\text{}}$  [Messungen starten](#page-59-0)